# SmartCast Touchscreen Quick Start Guide

Last Modified on 02/17/2022 7:53 pm EST

# QuickStart Guide

## SMARTCAST<sup>®</sup> TOUCHSCREEN

Use these instructions to set up:

• The SmartCast® Touchscreen used to control the fixtures

These instructions assume that the SmartCast Wireless Gateway with WiFi has already been connected to a SmartCast Wireless network. If not, these instructions will describe the process SmartCast Wireless Gateway Setup

### **PREPARATIONS:**

Should you have existing SmartCast<sup>®</sup> fixtures, please ensure that you have installed the latest software update before proceeding.

1 At this point, the following devices should be installed and powered on:

- Cadiant<sup>™</sup> Dynamic Skylight one or multiple
- SmartCast® Touchscreen
- SmartCast® Wireless Gateway (SWG) with WiFi
- Other SmartCast<sup>®</sup> luminaires to be grouped (optional)
- SmartCast<sup>®</sup> Wall Controller (dimmer) (optional)

Also required: SmartCast® Configuration Tool

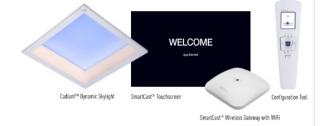

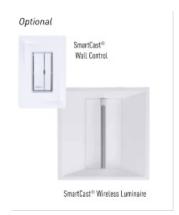

**(SWG-WiFi) before beginning commissioning.** You'll need a line of sight to the device to properly commission it with the Configuration Tool. The SWG-WiFi may be attached to the ceiling grid, installed above the ceiling, or wall-mounted.

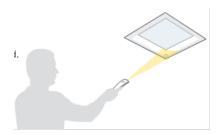

*3* Locate the SSID number and passsword for the SmartCast<sup>®</sup> Wireless Gateway. Please ensure the installer records the SSID and password from the sticker on the back of the device prior to installation.

(Note: if the SSID and password were not recorded at the time of installation you will need to capture that information from the back of the device before continuing.)

(Note: if this label is not present on the SmartCast Wireless Gateway, use the information on the Manufacturer's label. The alphanumeric code below the bar code is the MAC address of the SmartCast Wireless Gateway. Remove the colons and make all letters lowercase to convert the MAC address to the unit password.) SSID: SmartCast\_SWG\_44c2 Password: 0004f31b44c0

SSID and Password Label Example

#### 4 Device Status

When you begin, make sure:

- Lights are **ON** and not set up or commissioned.
- Touchscreen tablet is ON, reading "Welcome -Get Started"
- SmartCast® Wireless Gateway is on. Center LED is blue and flashing in a two-blink pattern.

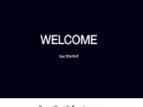

SmartCast® Touchscreen

## STEP 1: SET UP THE SMARTCAST® TOUCHSCREEN

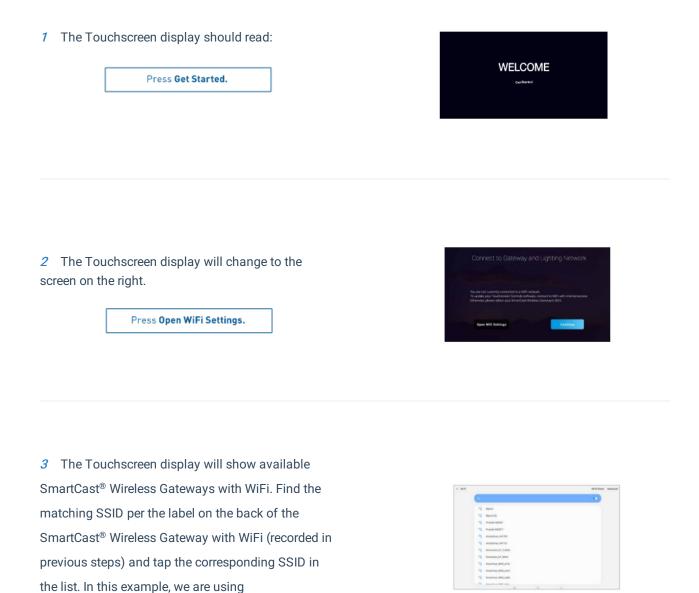

**4** The Touchscreen will ask you to enter the SmartCast<sup>®</sup> Wireless Gateway password using an onscreen keyboard.

SmartCast\_SWG\_a4c2.

Use the password from the label and press **Connect**.

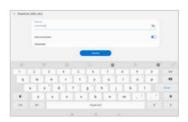

*5* The Touchscreen display will return to the **Connect to Gateway** screen.

| Press Continue. |
|-----------------|
|                 |

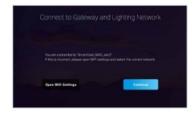

*6* The Touchscreen display will ask you to choose you time zone.

Select the desired time zone. The selection will then appear above the **Continue** button.

If the selection is correct, press Continue.

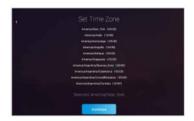

7 Next, the SmartCast Touchscreen will display a login prompt. The Touchscreen display now will look like:

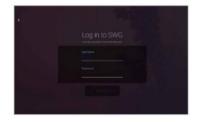

8 For Username, enter admin (lowercase).

For Password, enter the same password used in Step 4 of this section. This is the password found on the label on the backside of the SWG. Once the password has been typed, press "Done" on the keypad.

Then press "Submit".

*9* You will then be asked to choose a 6-digit **admin PIN**.

(Record your admin PIN in a secure location. You will use it to change settings in the future.)

*10* You'll be asked to re-enter the **admin PIN** to confirm it.

*11* The SmartCast<sup>®</sup> Touchscreen will then display all the lighting spaces in the lighting network available to the SmartCast<sup>®</sup> Wireless Gateway you have logged into.

It will ask you to select those lighting spaces you want to control with the Touchscreen. (You can

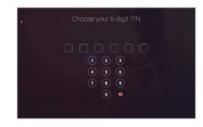

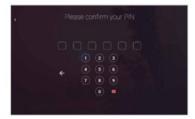

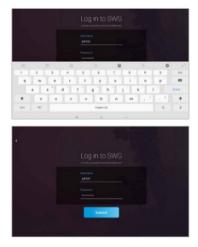

change these spaces in the Advanced menu.) To identify the fixtures in spaces you want to control, press and hold the button, and then look for flashing fixtures.

A long press on a lighting space will identify it by flashing / dimming the lights associated with that group. The button will change color when pressed correctly.

A short press highlights the lighting space and includes it as a space to be controlled by the Touchscreen.

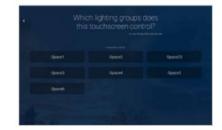

12 Once you have selected all the lighting spaces to be controlled by the Touchscreen, pressContinue. In our example, Space 1 and Space 4 are selected.

*13* Next, you'll be asked to name the Touchscreen using an onscreen keyboard. This is the name that will appear on the Touchscreen's default (displayed when a user has not been interacting with the screen). Enter the desired name of the touchscreen and then press **"Done"** on the keypad. We named this touchscreen "Marketing."

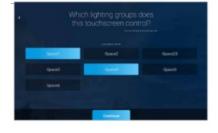

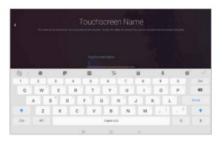

#### 14 Press Finish when done.

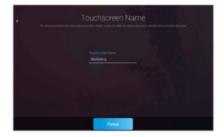

*15* The Touchscreen will now display the name you just entered on its default screen - in this example, "Marketing".

Congratulations! The Touchscreen is fully set up.

Press Get Started to continue to the home screen.

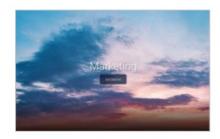

*16* The Touchscreen will retrieve the default scenes stored on the SmartCast<sup>®</sup> Wireless Gateway with WiFi that you are logged into.

Your Cadiant fixtures, other associated SmartCast<sup>®</sup> fixtures, SmartCast<sup>®</sup> Wireless Gateway and SmartCast<sup>®</sup> Touchscreen are now ready to use.

To test the system, select a scene and verify that the lights adjust appropriately.

Congratulations!

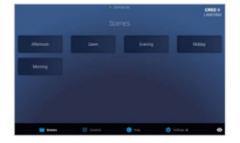

## **STEP 2: RENAME ZONES**

*1* To change the name of a zone, start by pressing"Get Started" on the main screen.

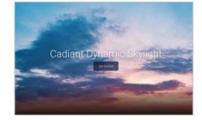

2 Next press on the "Settings" icon on the lower right hand of the screen.

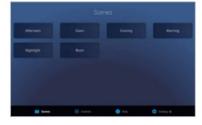

*3* Enter the **admin PIN** that you created when you set up the ablet.

|         |            | 2 3<br>5 6<br>8 9 |            |  |
|---------|------------|-------------------|------------|--|
| teres ( | E Caracito | • ••              | C todaya k |  |

*4* Press the "Zones" tab.

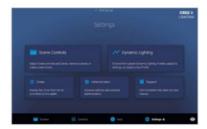

example we will tap on the "Big" zone to change its name.

Note: Long press (press and hold) any zone tab to cause the lights in the zone to flash for several seconds.

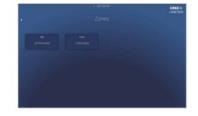

6 Press the **pencil icon** to the right of the zone name to change this zone's name.

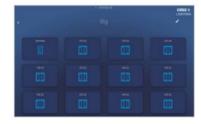

7 Enter the new zone name using the onscreen keyboard and press **"Done"**.

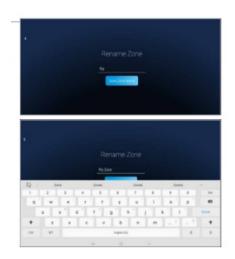

8 Press "Save Zone Name" to save the new name and see the changed name at the top of the

#### zone display.

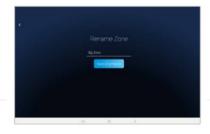

*9* Press the **back arrow button** in the upper left part of the screen and see the tab with the new zone name.

*10* Press the **back arrow button** again to see the new name in its tab on the **Zones** page. Return to the **Settings** screen.

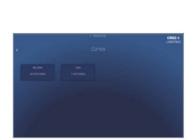

11 Press the Scenes icon in the lower left of the display to exit the Settings screen and return to the Scenes screen.

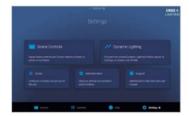

## STEP 3: ASSIGN A ZONE TO A SCENE

To assign a zone to a scene, start by pressing"Get Started" on the main screen.

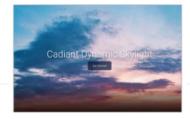

2 Next press on the **Settings** icon on the lower right hand of the screen.

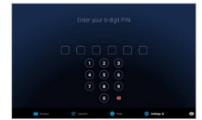

*3* Enter the **admin PIN** that you created when you set up the tablet.

4 Select Scene Controls.

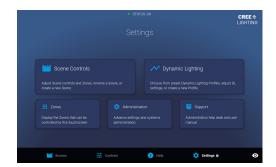

5 Select the Scene and press the Edit button.

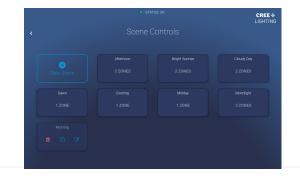

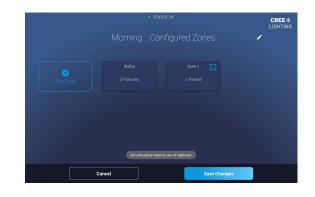

6 Press "Add Zone" to add an additional Zone.

7 Select the Zone to be added to the Scene. PressAdd Zone.

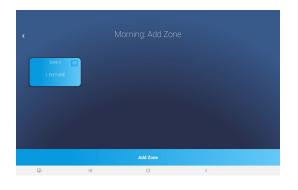

8 Configure the Zone to match the settings of the Scene and Save the Settings.

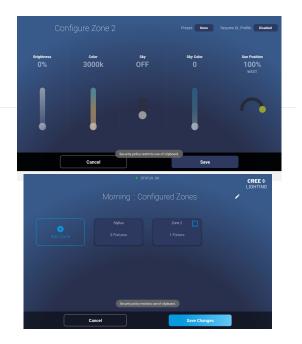

9 Save the Changes to the Scene.

*10* Return to the main Scenes screen to test the Scene.

## STEP 4: ACTIVATE DYNAMIC PROFILE

1 To enable a zone to operate with a dynamic profile, start by pressing "Get Started" on the main screen.

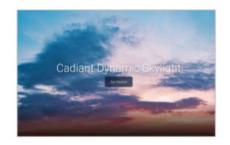

*2* Next press on the "Settings" icon on the lower right hand of the screen.

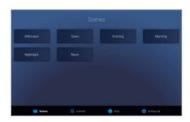

|         | 1<br>4<br>7 | 23<br>56<br>89 |            |   |
|---------|-------------|----------------|------------|---|
| teres ( |             | •              | O bellep & | • |

*3* Enter the **admin PIN** that you created when you set up the tablet.

4 Press the "Dynamic Lighting" tab.

5 Select the desired profile and press the **pencil icon** edit button.

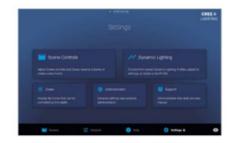

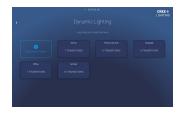

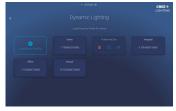

6. Press the **Zones** tab.

|             |           |            |                |              | CREE                                                                                                    |
|-------------|-----------|------------|----------------|--------------|----------------------------------------------------------------------------------------------------|
|             |           |            |                |              | / Cadare                                                                                                    |
|             | Lightin   | 9          |                |              |                                                                                                    |
| Stert Time  | Duration  | Brightness | Celor          |              | Sun Position                                                                                                    |
|             |           |            | 3000k          | NaN          | All the second second s |
|             |           | 857k       | 4000k          |              |                                                                                                    |
| 8.50<br>2.8 |           | 100%       | 5000k          | NaN          | Noon                                                                                                    |
| 12:00<br>M  | 300<br>MM | *          | *****          | NaN          | (ex)                                                                                                    |
| 1           | Cancel    |            | Add Transition | Save and Act | ivate                                                                                                    |

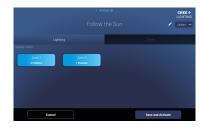

7. Select the zones and press Save and Activate.